# **Attending a GoToWebinar Event with the Tennessee Genealogical Society**

Go to the TNGS website – [www.tngs.org](about:blank)

Go to the events page and find the event for which you wish to register. Complete the registration.

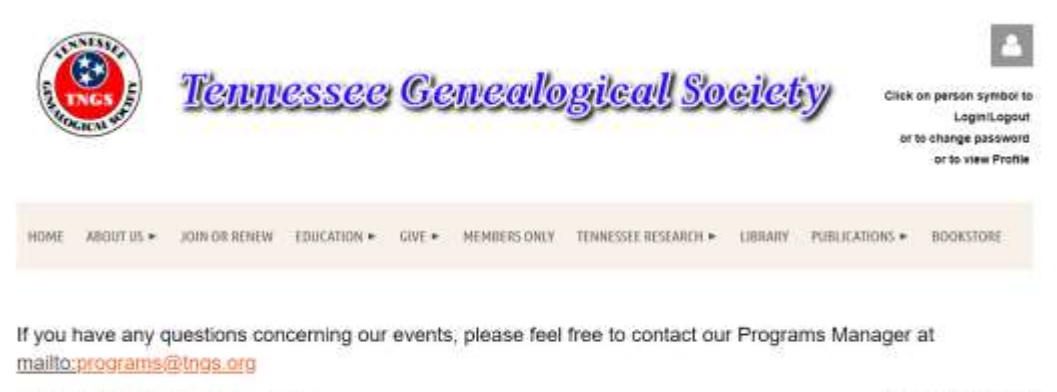

**UPCOMING EVENTS** 

**CO** Switch to Calendar View

Once you've registered, you will receive a Confirmation email that includes specific joining information.

Test Event Confirmation **F** Inbox x

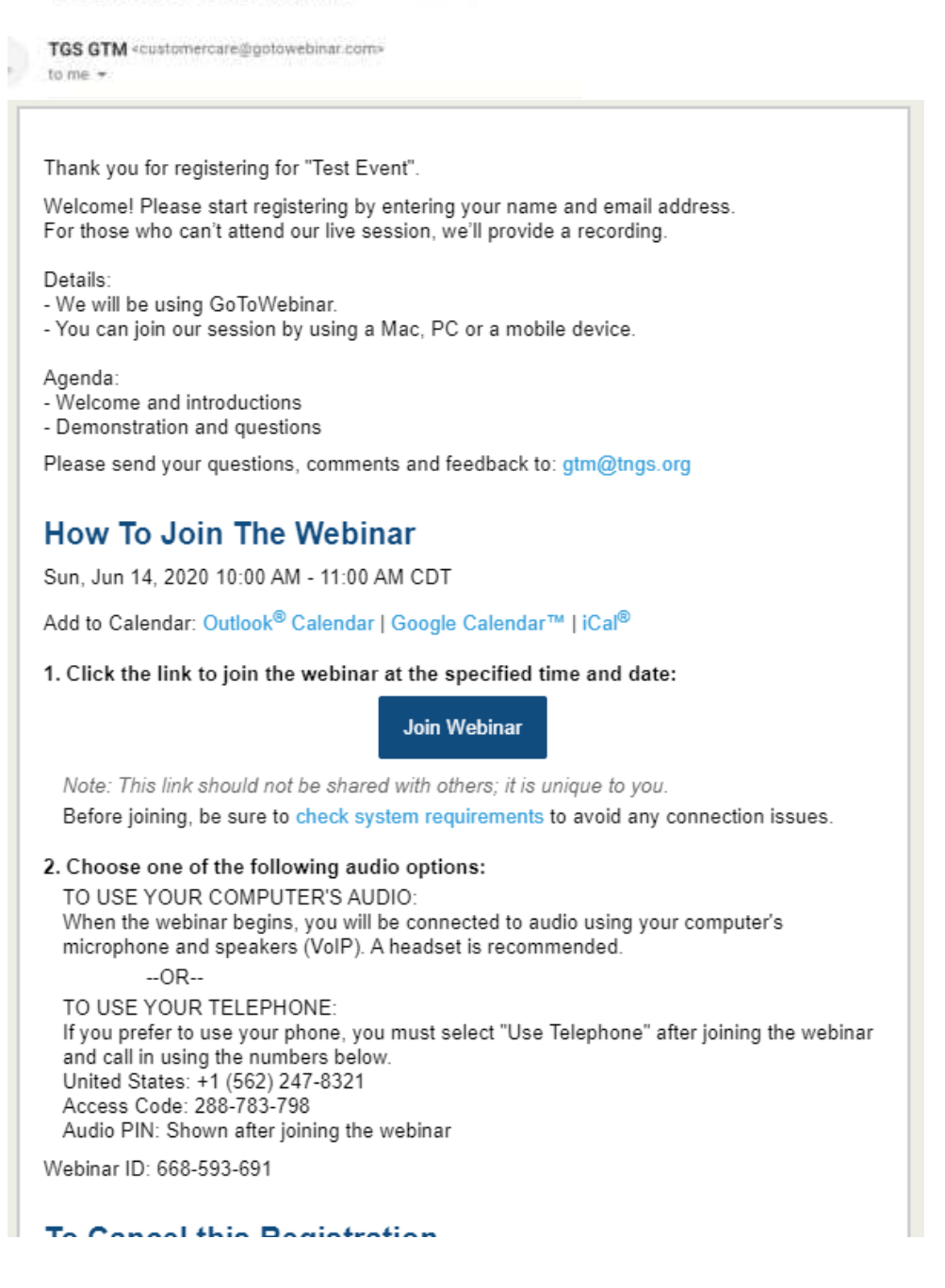

One day prior to the event you will receive a reminder email which will also include the joining information.

# **When it's time for the event, you can join in either of the following ways:**

• **Join link:** Click the Join Webinar link in your Confirmation email to be instantly launched into the session. Click on Open GoToOpener.

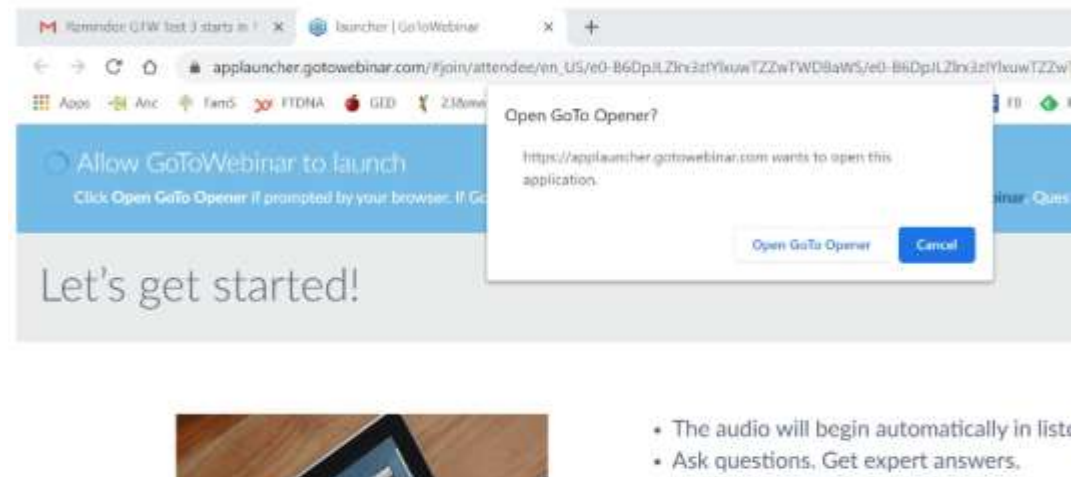

· Answer polls & download content.

If you have not yet downloaded the GoToOpener app, please do so.

• **Webinar ID:** If you don't have your Join link, go to [https://www.gotomeeting.com/webinar/join-webinar](about:blank) and enter the 9-digit Webinar ID which was in your confirmation email.

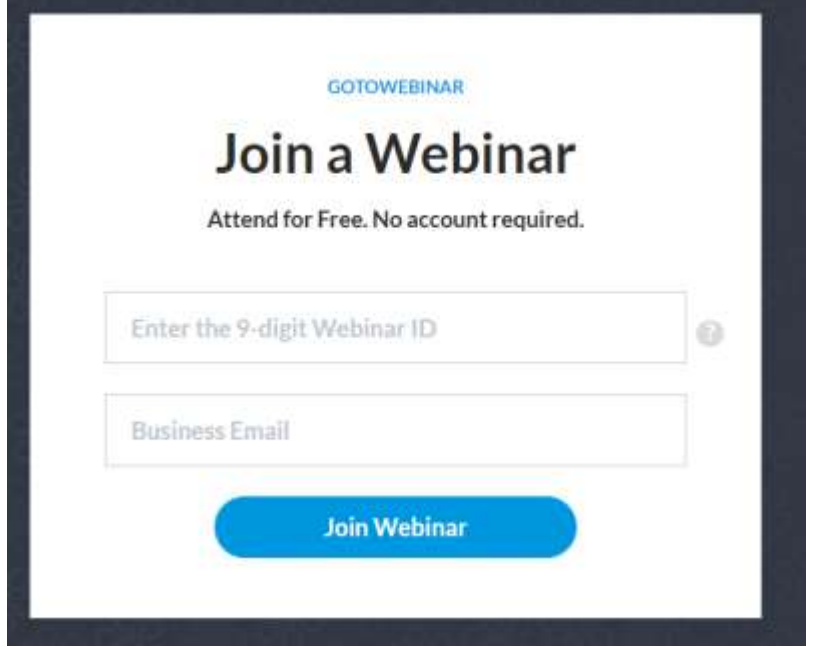

You will then be automatically launched into session.

Once you've been launched into the session, you will be prompted to set up your audio.

# • **To use your computer's mic and speakers:**

- 1. Click **Computer audio**.
- 2. Use the drop-down menus to select the desired audio devices.
- 3. Click **Continue**.

# • **To use your telephone to dial in:**

- 1. Click **Phone call**.
- 2. Use your telephone's keypad to dial the provided phone number and enter the codes when prompted.
- 3. Click **Continue**.

Once you've finished setting up your audio, you're all set! Depending on whether the webinar has started yet, you'll see one of the following:

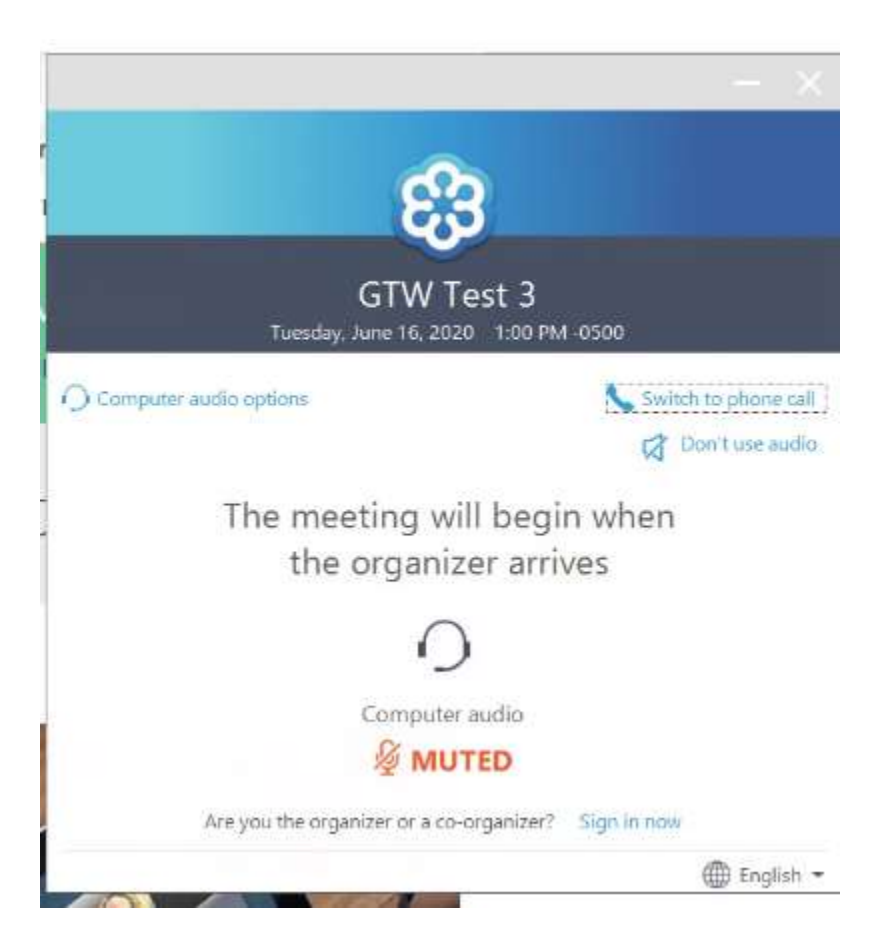

• If you see the message "The meeting will begin when the organizer arrives," then the organizer has not yet started the broadcast. Once they do, you'll be able to hear the audio.

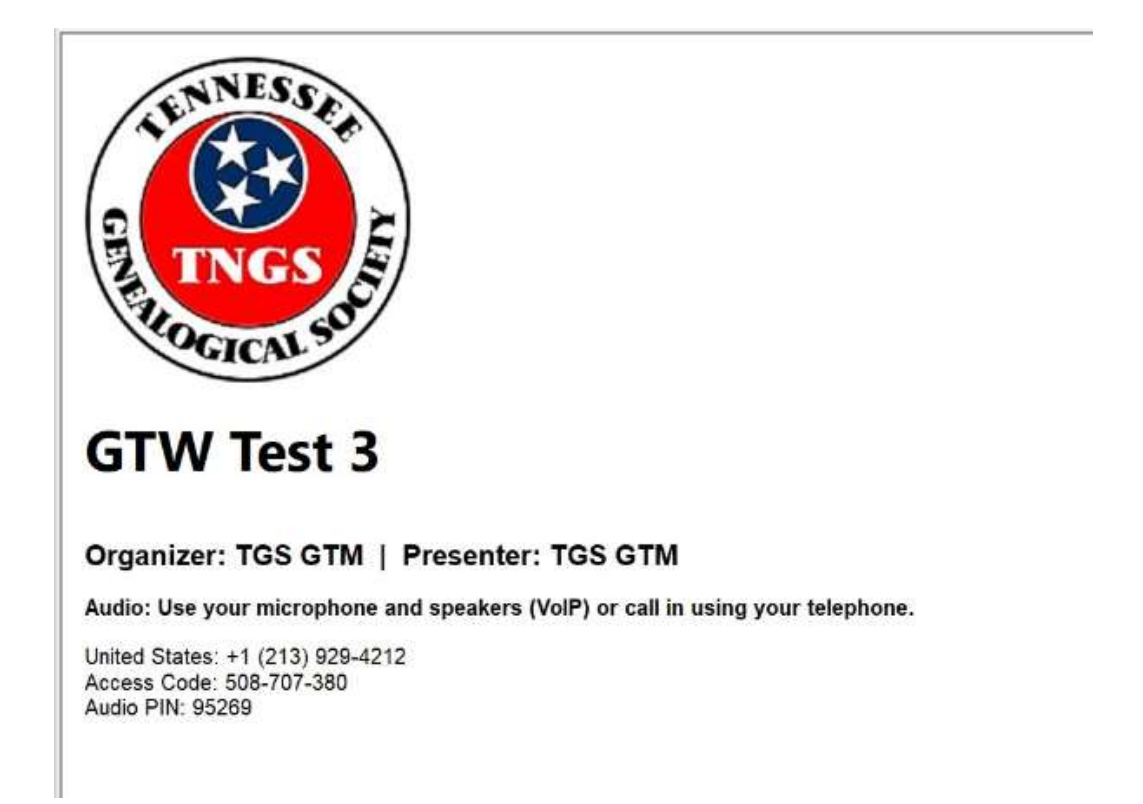

• If you see a new window open with the message "Waiting to view <organizer>'s screen", then the webinar has officially begun but the organizer is not presenting any visual content. You should be able to hear the audio at this point.

Once the event begins, you will see a Control Panel on your computer. If your Control Panel looks like this

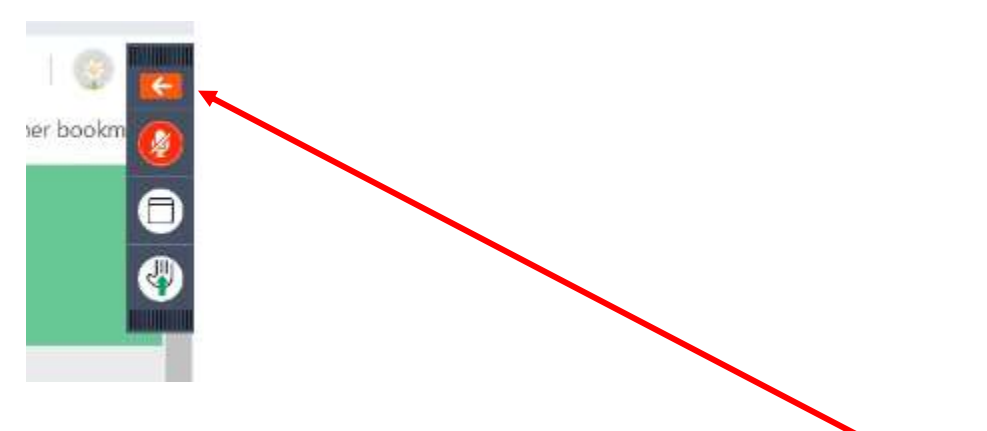

Then your Control Panel is collapsed. If you click on the white arrow in the red box, the control panel will be expanded. See next screen clip.

If your Control Panel looks like this

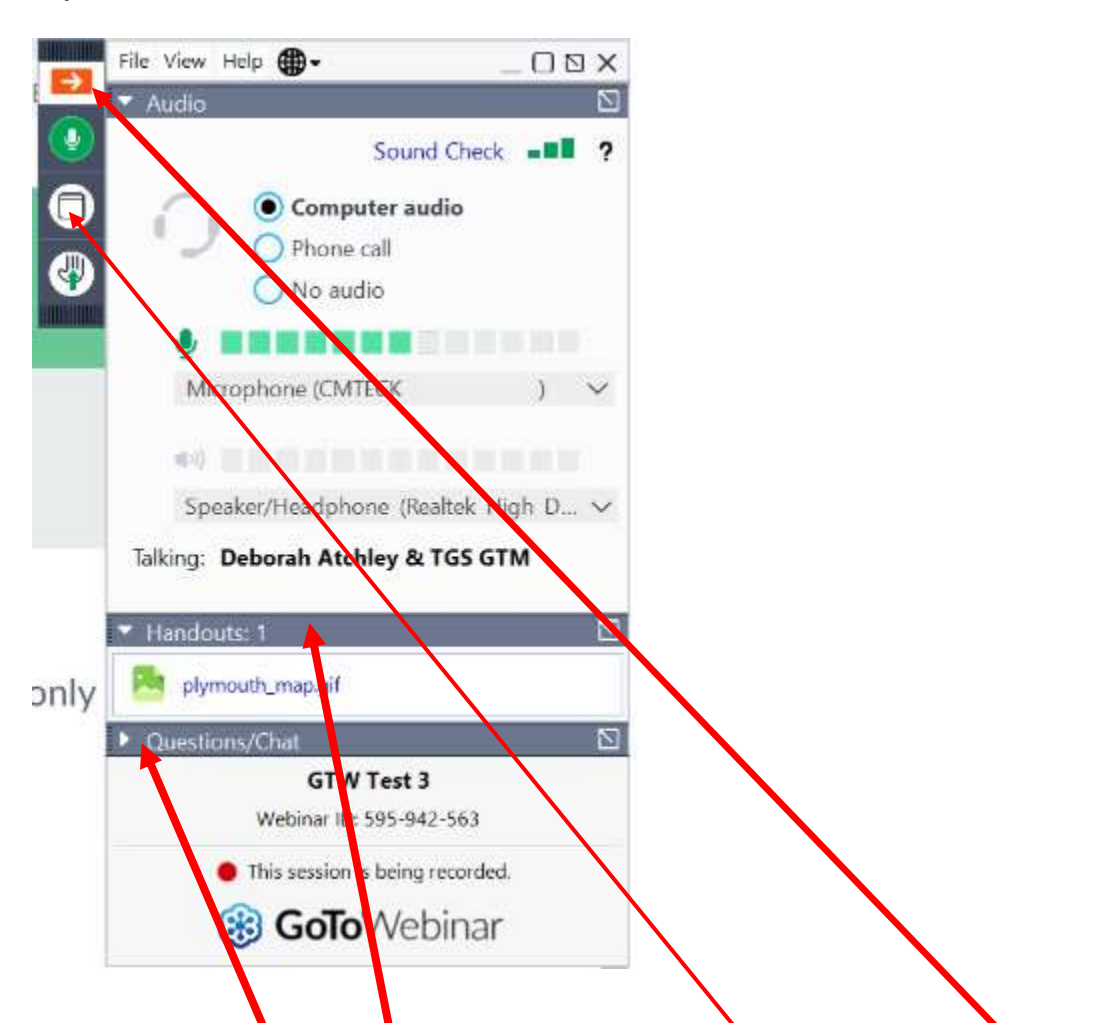

You now have an expanded Control Panel. If you click on the white arrow in the red box, it will collapse the Control Panel. The third button allows you to swap between full screen mode and collapted screen mode. You will need to be in full screen mode to see the Handouts section and take advantage of the Questions section. To open the Questions section, just click on the arrow on the left of "Questions/Chat".

During the event, your webcam is not active and your microphone is muted.

That's it - now you can sit back and enjoy the webinar!

### **Watch the webinar**

During the event, you may receive a poll request.

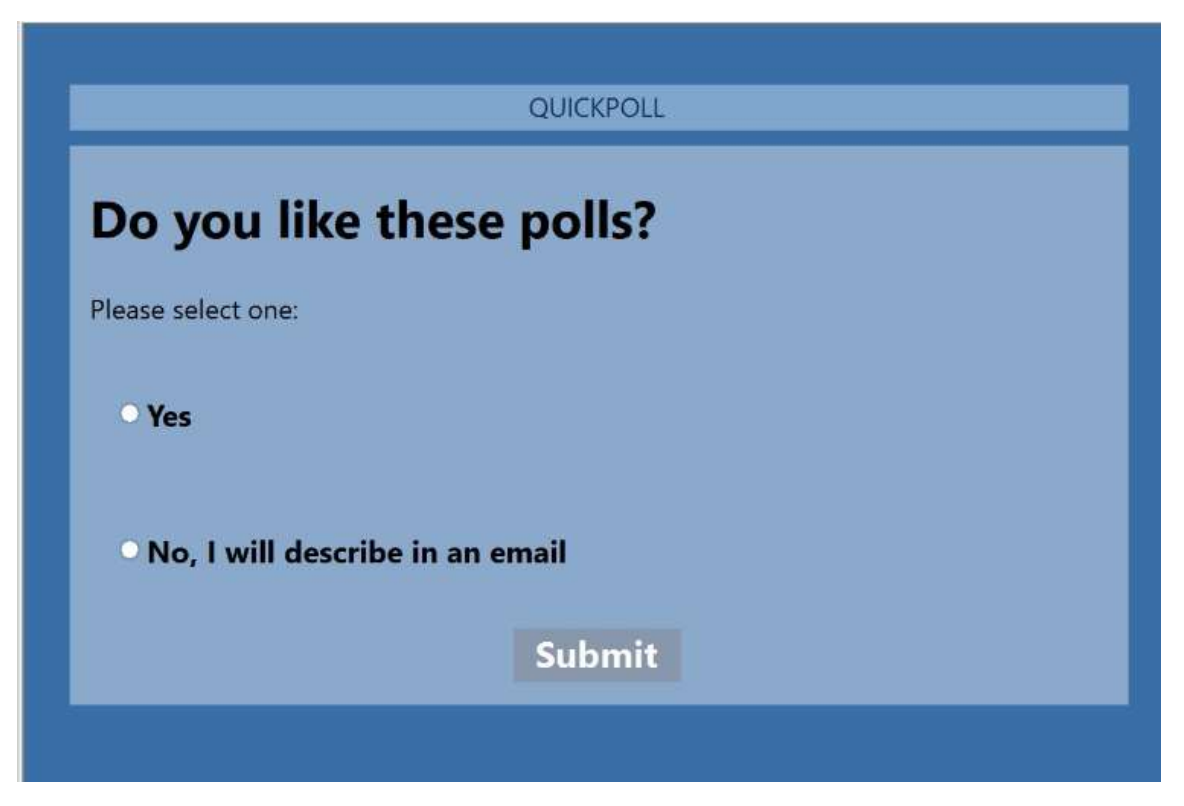

The screen is live, so just click on the appropriate response. When the poll is closed, you will see the results shown on the screen.

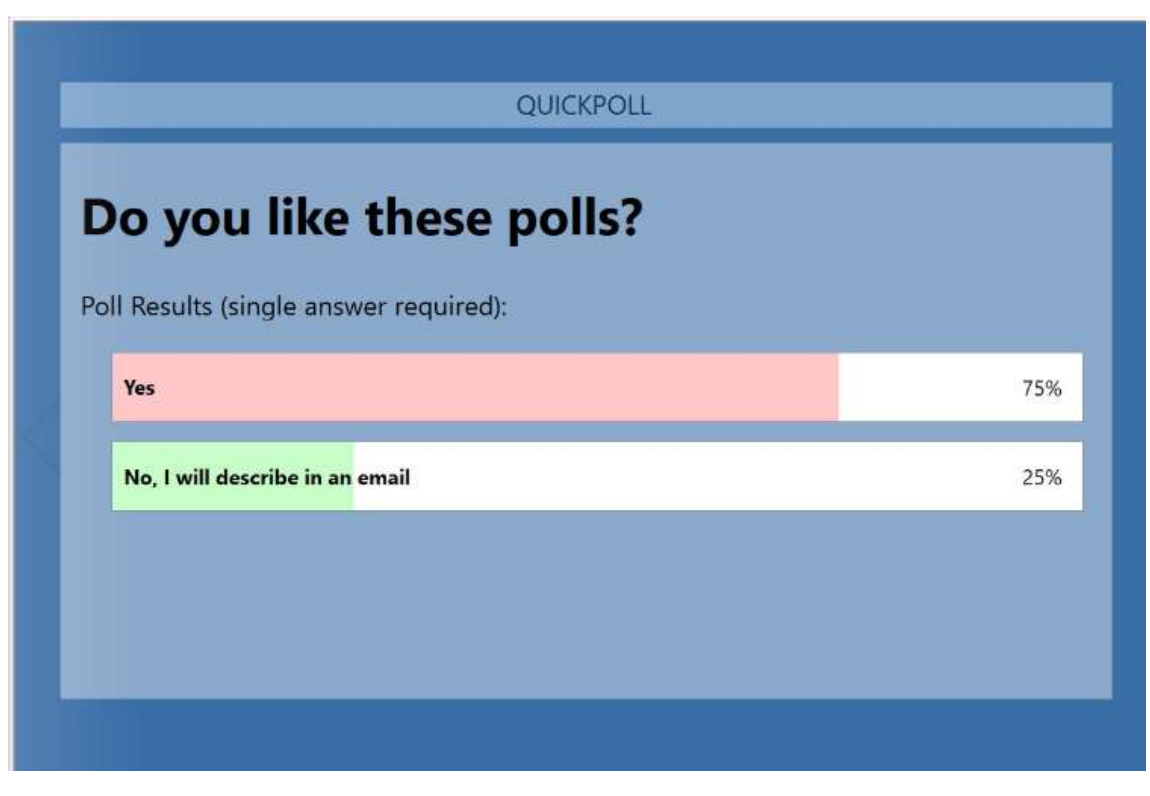

The session will then return to the event.

If you have a question during the event, you have a Question section in your Control Panel.

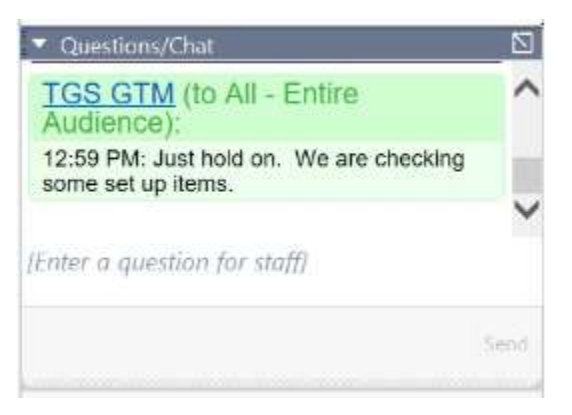

During the session, you may see a chat from the organizer. This is also where you can ask questions. Please type the question in the box. Questions are reviewed by the event organizer. At the end of the event, the organizer will read all the questions and the presenter will answer them. If any questions cannot be answered at that time, then the question will be researched and an answer will be provided to attendees through an email.

# **End of Session**

At the end of the session you will receive an online survey asking several questions about the event and/or the presenter. Please complete this survey as it helps us make improvements to our events.

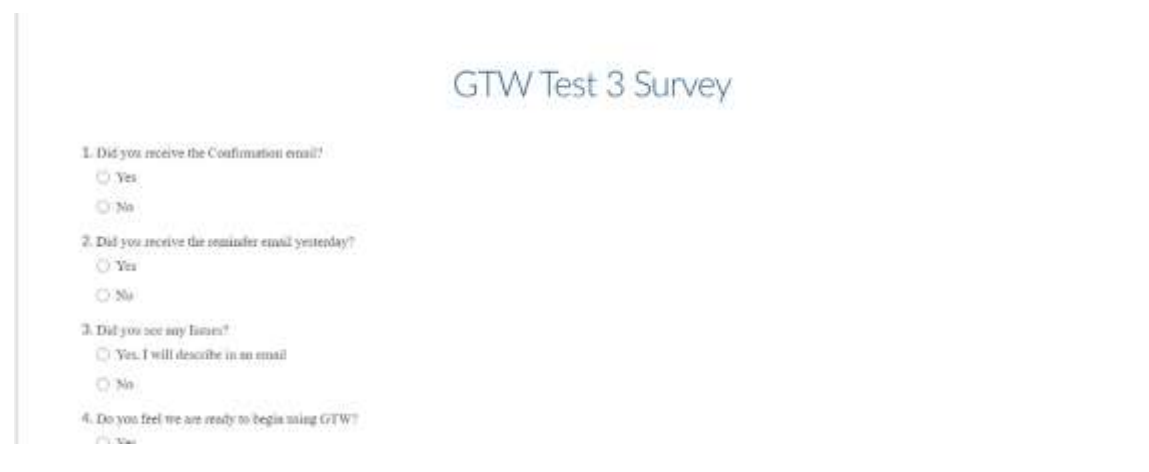

### **Cancellation Process**

If you need to cancel prior to the event, please go to our website[, www.tngs.org](about:blank) and go to the event and click on "Already registered".

# **Internal Test Event**

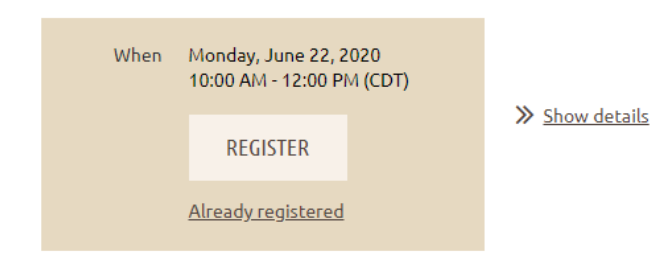

#### You will then get this screen

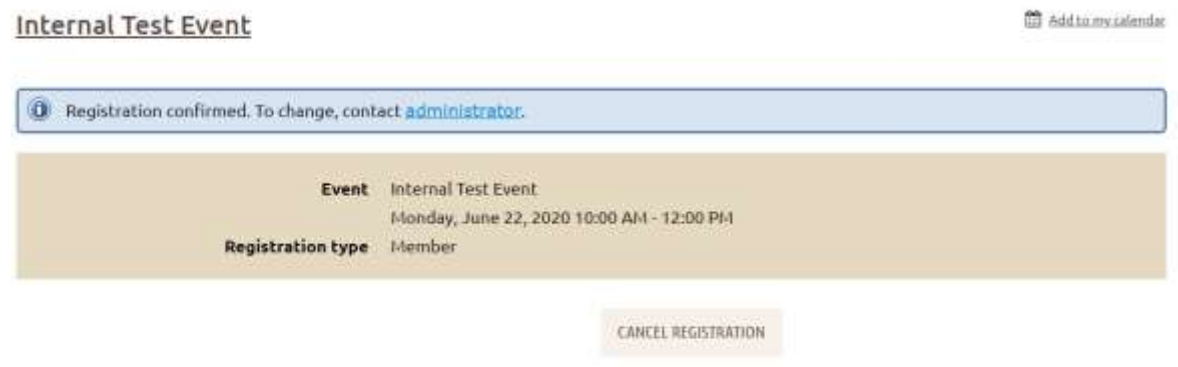

**Registration Form** 

Click on Cancel Registration. You will need to confirm your cancellation

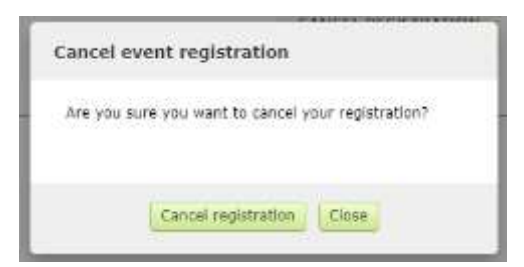

It will now show as cancelled. You will also receive a cancellation confirmed email.

# **Internal Test Event**

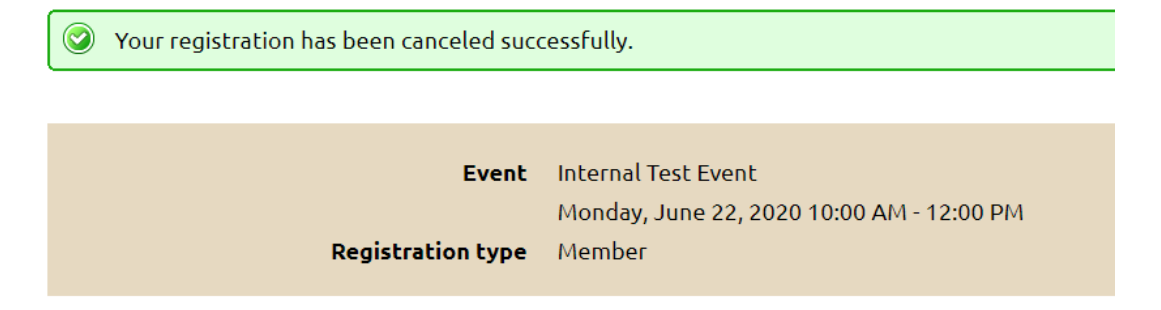